# **Paper 166-25**

# **Presenting Your Data Easily with Graph-N-Go®** Curtis A. Smith, Defense Contract Audit Agency, La Mirada, CA

# **ABSTRACT**

Visualizing and presenting data effectively using reports and listings can be a difficult task. The SAS System® overcomes this difficulty by offering a wide variety of graphing capabilities with the SAS/Graph® module. Using the SAS System you can use graphs as a data exploration technique to see patterns, trends, and anomalies and you can present your data as graphs to make data easier to understand. But hey, writing code for those SAS/Graph procedures is not for everyone. There is now great news for those who do want graphs but do not want to write program code. SAS recently introduced Graph-N-Go, a completely interactive interface for making several types of graphs from your SAS data sets. I know it's a goofy name, but Graph-N-Go is anything but goofy. Graph-N-Go provides you with the facility to create great looking two and three-dimensional graphs without any programming and with a little effort. This paper will introduce you to the main features of Graph-N-Go to start you on your way to turning data into information graphically with point-and-click, drag-and-drop ease.

# **INTRODUCTION**

Graph-N-Go, the SAS System's recent interactive user interface for creating great graphs, provides you a wide range of easy to use graphing capabilities. Using Graph-N-Go you can:<br>⇔ create a wide variety of graphical views of

- create a wide variety of graphical views of your SAS data, including plot, bar, and pie formats
- $\Rightarrow$  choose the statistics for your graphical views, including frequency, percent, mean, and sum
- S customize the look of the graphical views
- د create multiple graphical views of the same or different data
- $\Rightarrow$ filter your source SAS data by row and column
- $\Rightarrow$ export your graphical views to a wide variety of file formats
- $\Rightarrow$ save and recall your work

Graph-N-Go is well documented in the Graph-N-Go help file. To view Graph-N-Go help, after launching Graph-N-Go use the pull-down menu "Help-This Window."

#### **GETTING STARTED**

The Graph-N-Go interface is a SAS/AF application. If you are running the SAS System version 6.12 you will need to first install the Graph-N-Go interface. You can find the

Graph-N-Go interface for version 6.12 on the SAS Institute web site (http://www.sas.com). If you are running version 7 or 8 the Graph-N-Go interface is included in the SAS installation. However, the version 7 help file is not. You can get the version 7 help file from the SAS Institute web site (http://www.sas.com).

To start Graph-N-Go in version 6.12, 7, or 8 use the Display Manager command 'af c=sashelp.gng.gng.scl'.

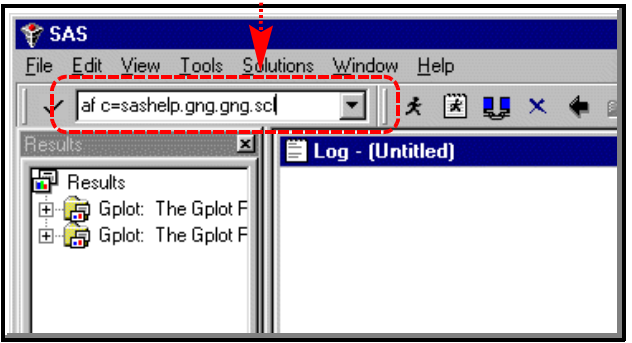

In version 8 you will find a pull-down menu selection for Graph-N-Go under "Solutions=Reporting=Graph-N-Go."

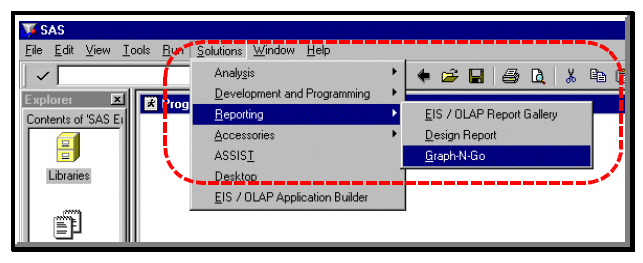

These commands launch the Primary Graph-N-Go Window as seen below (this view being of an already completed Graph-N-Go project).

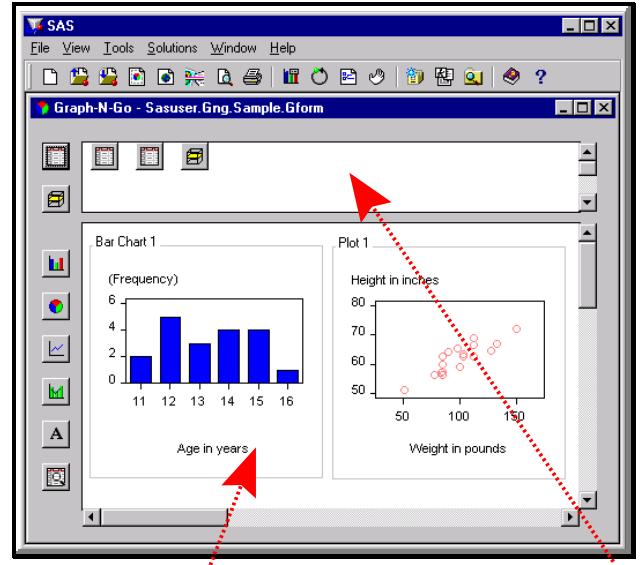

There are two areas in the Primary Graph-N-Go Window: the Model workarea and the Viewer workarea. The Model workarea is where you define your SAS data models from which you will create your graphs. The Viewer workarea is where you will place your graphs, or graphical views. To create graphs, you will follow a process of first creating your data models, then creating your graphs, and then outputting your results.

Graph-N-Go is identical under SAS version 6.12 and 7. In version

8 Graph-N-Go has a few additional features and a different look in some places. In this paper you will see Graph-N-Go as it appears in SAS version 8. If you haven't upgraded to SAS version 8 yet, now is a good time to do so.

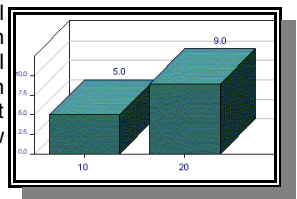

#### **CREATING A DATA MODEL**

In the beginning, you will need to create one or more data models. A data model comes from an existing SAS data set or a multidimensional database that you define in the model work area. By doing so, you can establish particular attributes for the SAS data set or a multidimensional database and include row and column filters. You can define as many data models as you like: they can be different views of the same SAS data file or they can be from different SAS data files. You might wonder why you must create a data model. Well, by doing so you can quickly and easily access

your data (ready with any filters and attributes you assign to your model) each time you create a new graph. It might seem like an extra step at first, but as you create ever more graphs from the same SAS files you will find the data model concept to be a great time saver.

To create a data model, from the Primary Graph-N-Go Window press one of the 'New Model' icons.

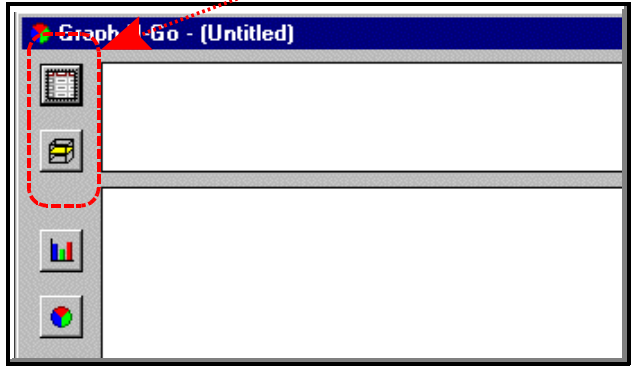

This will bring up the 'SAS Dataset Selection' dialog box. First, select the desired SAS data set by pressing the button to the right of the 'SAS Dataset' box.

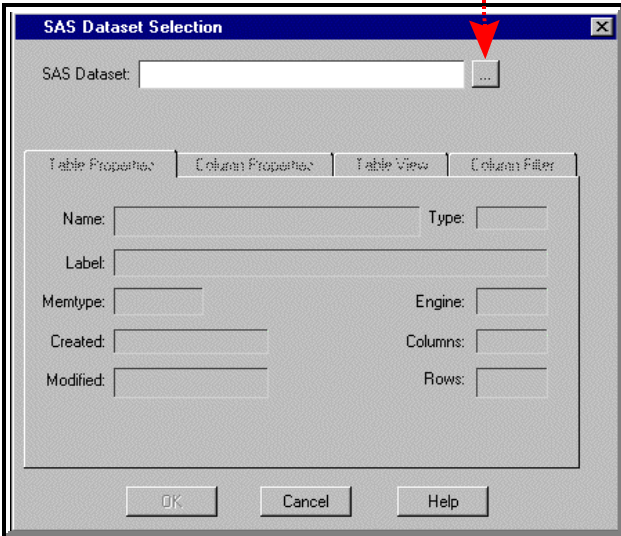

This brings up the 'Open' dialog box where you will select the desired SAS data library and SAS data set. If the SAS data library you need is not already allocated, use the 'Create library' icon. Select the desired SAS data library and SAS data set by clicking on them. Then, press 'Open'.

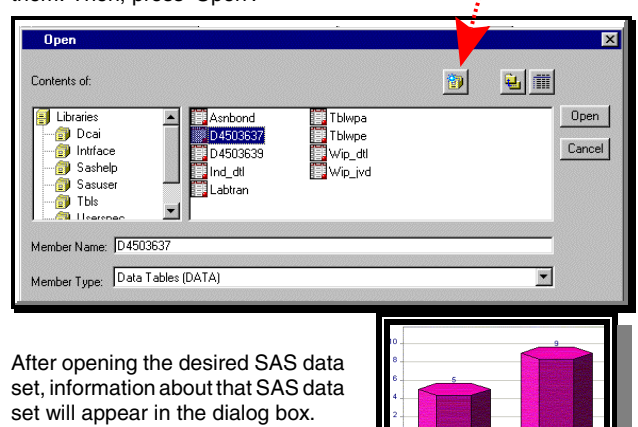

You can use the 'Table View' tab to view the SAS data set. You can also use the 'Column Filter' tab to remove columns from your model. Doing so will not remove the columns from the source SAS data file. Press 'OK' to continue.

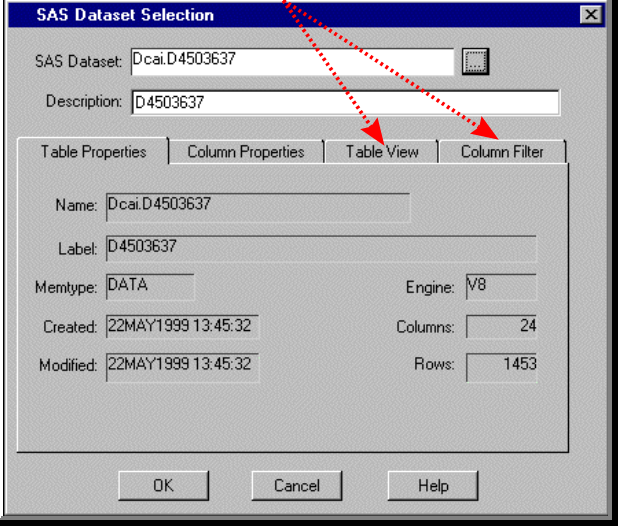

Returning to the 'Graph-N-Go' project window, we now see our model in the Model workarea. Right-click on the model icon and select 'Properties' from the resulting pop-up menu, or double-click on the Model icon to get the 'Properties' dialog box.

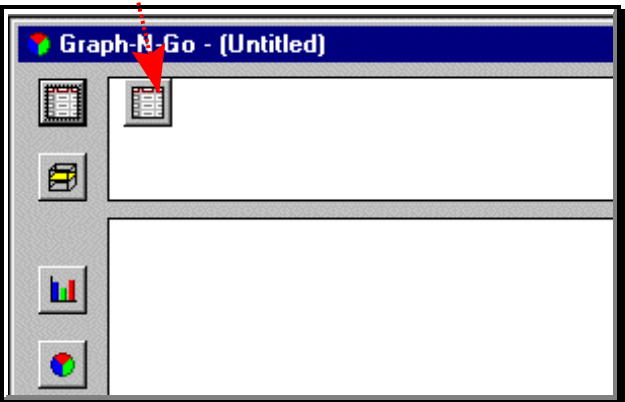

From this dialog box you can review the properties of your model. An important feature you will find here is the ability to subset the data in your model. Use the 'Subset Data' tab to define a SAS WHERE expression.

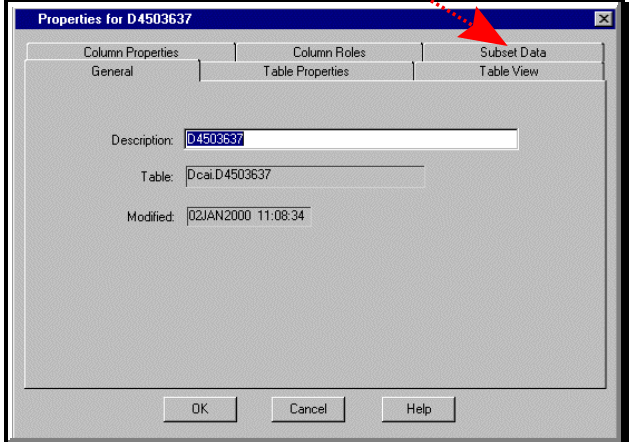

Press the button to the right of the 'Where Expression' box.

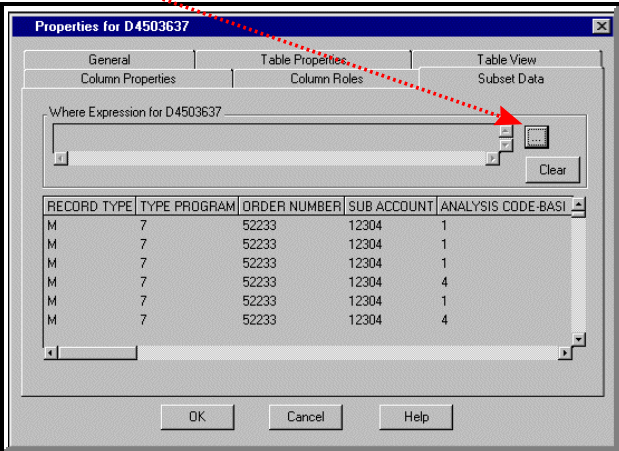

This brings up the 'Where Expression' dialog box. Follow the prompts to create the desired WHERE expression. Notice how the WHERE expression is shown in the lower box as you develop it. When you have finished defining your WHERE expression, press the 'OK' button.

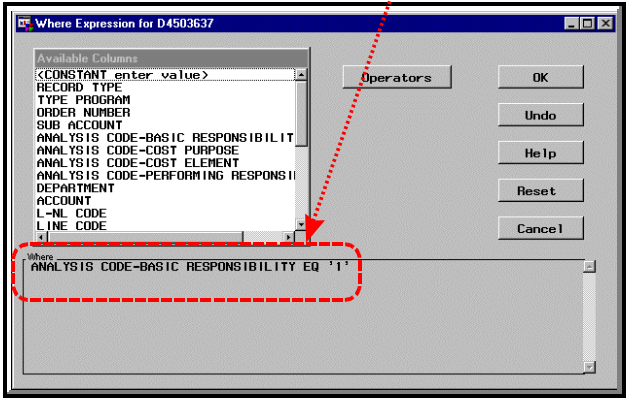

This returns you to the 'Properties' dialog box.

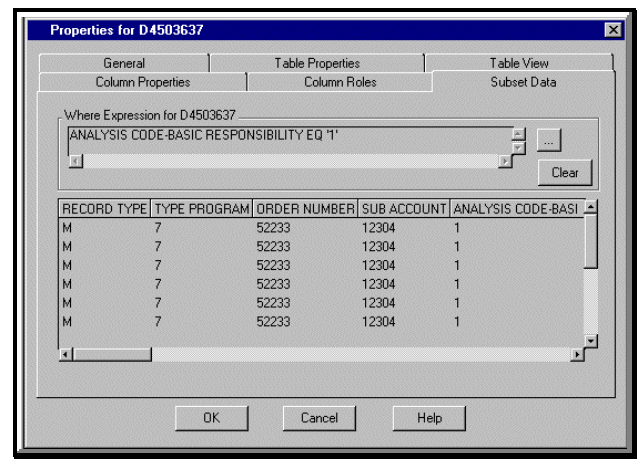

You will now see your WHERE expression displayed in the 'Properties' dialog box. There are other important attributes you can assign to your data model. For example, you can give it a name different from the default two level SAS data file name. You can use the 'Column Roles' tab to set attributes for the columns you will use in your graphs.

When you are finished reviewing the properties, press the 'OK' button to return to the Primary Graph-N-Go Window. You are now ready to create graphs or create more data models.

### **CREATING GRAPHS**

Creating great looking graphs is as easy as pressing a button. Start by pressing one of the graph type icons for bar, pie, plot, or overlay. SAS will float a dotted box over the Viewer workarea. Place the box where you want and click your mouse once. Once you click, the box will become solid.

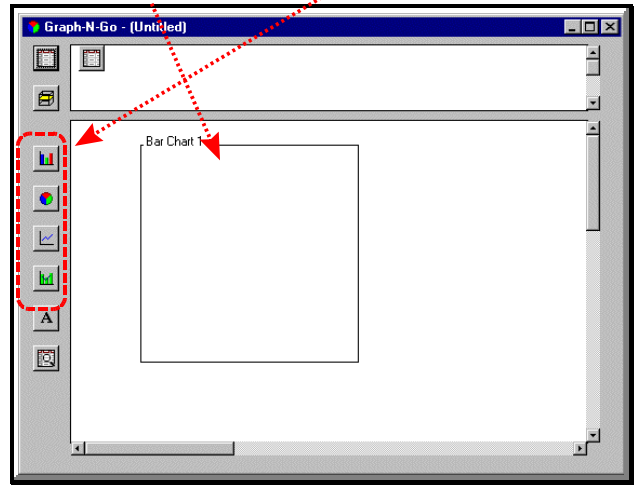

Double-click inside the box to bring up the 'Chart' properties window.

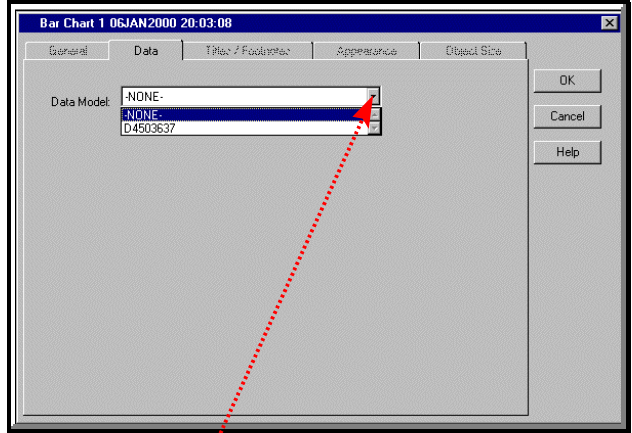

Because you can create more than one model in your Model workarea, you need to specify which model you want to use for each chart. You must do this even of you only created one data model. Use the arrow button to see a list of the available models. Drop the cursor on the model you want. Next, you will notice Graph-N-Go has provided a screen full of options for you to tinker with. You will now be ready to make the necessary selections to customize your graph or chart. Press the 'Data' tab.

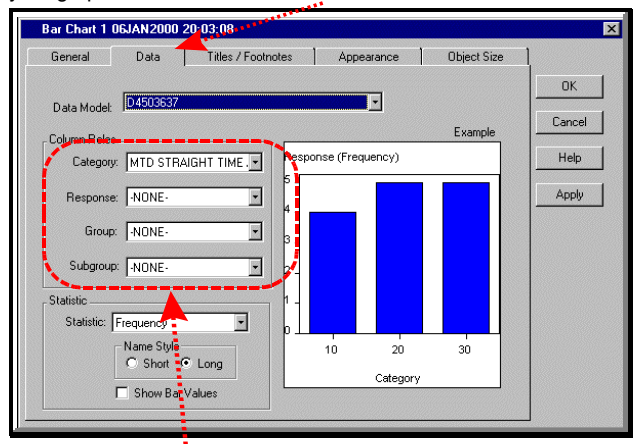

You can now select the character column for the 'Category', a numeric column for the 'Response', and character columns for the

'Group' and 'Subgroup', if desired. Select the desired 'Statistic' for the graph values. And check 'Show Bar Values' if you want the statistics values to appear on the graph. At this point, you can press 'OK' to return to the Primary Graph-N-Go Window to see how your graph looks so far.

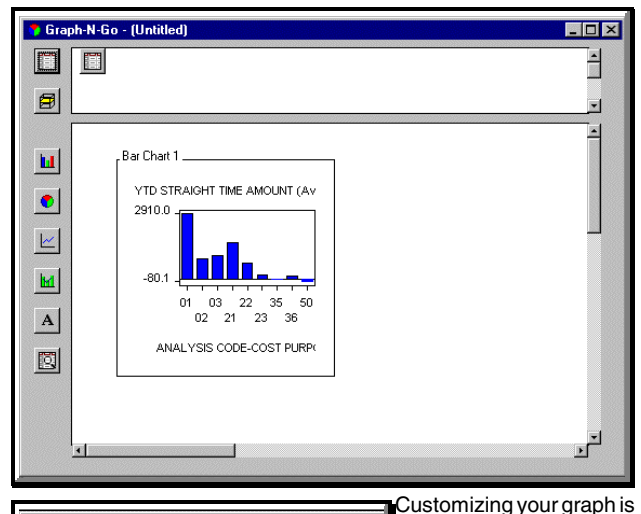

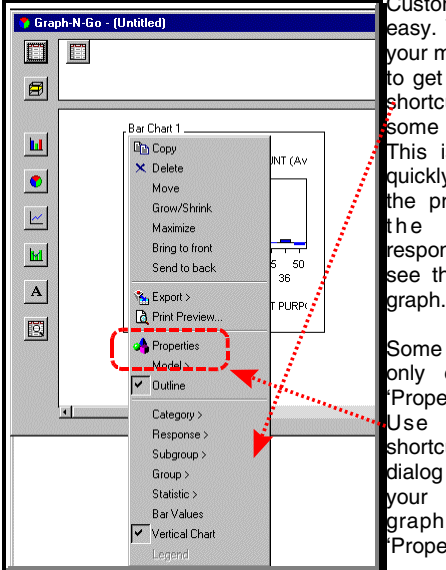

easy. You can right-click your mouse on the graph to get a pop-up menu of shortcuts used to change some of the properties. This is a great way to quickly change some of the properties, such as the category and response variables, and see the impact on your

Some properties you can only change from the 'Properties' dialog box. Use the right-click shortcut to the 'Properties' dialog box or double-click your mouse on your graph to open the 'Properties' dialog box.

The 'Appearance' tab allows you to set many appearance features. You can change the color, order, orientation, and style of the graph. You can also place reference lines on the graph. The preview window in this dialog box is a very handy way to quickly see how each of the options will affect your graph.

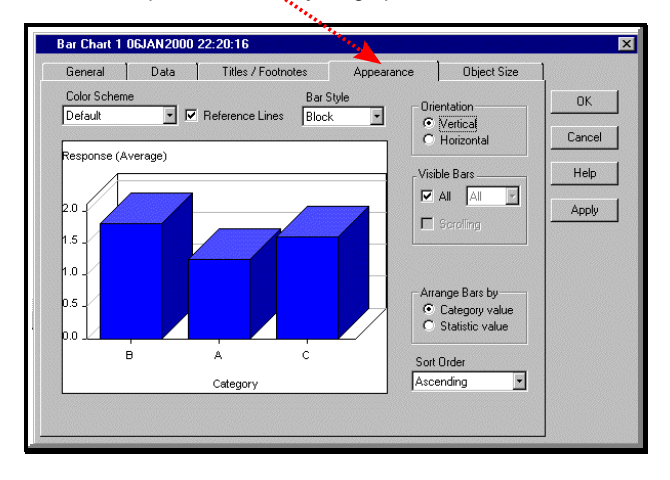

Using the 'Title/Footnotes' tab you can add titles and footnotes to your graph. Use the button to the right of the title and footnote to open the dialog boxt to change the title and footnote color, font, and alignment.

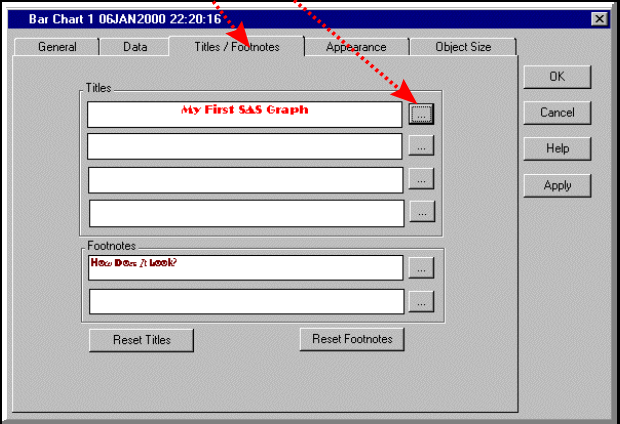

After making all the changes you want to the properties, press the 'OK' button to return to the Primary Graph-N-Go Window.

If you find your graph is too small, after right-clicking your mouse on your graph, choose 'Grow/Shrink'. You can easily resize your graph by dragging the corner of the graph's boundary box to the desired size. Alternatively, when in 'Growing Mode', you can click on one of the boundary lines of your graph. This will highlight the boundaries and allow you to drag the boundaries to resize the graph.

Your finished project might look like the graph pictured below.

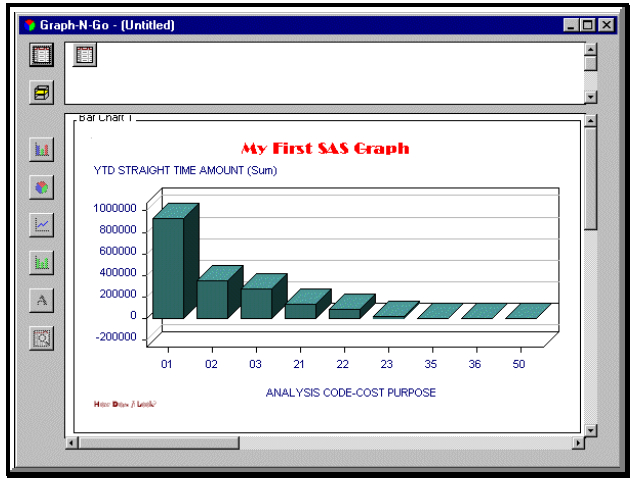

After reviewing your graph, you can make changes simply by right-clicking your mouse on your graph again and modifying the properties.

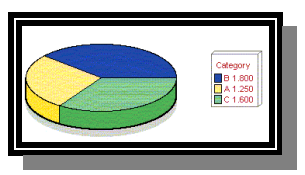

#### **EXPORTING YOUR GRAPHS**

Once you have the graph you like, what then? You can print your graph or save it. Graph-N-Go in SAS version 8 has some new, wonderful exporting capabilities. You can export your graph to a graphics file

ś'n

format, an HTML format, a SAS image entry, and you can also save the SAS source code that created your graph.

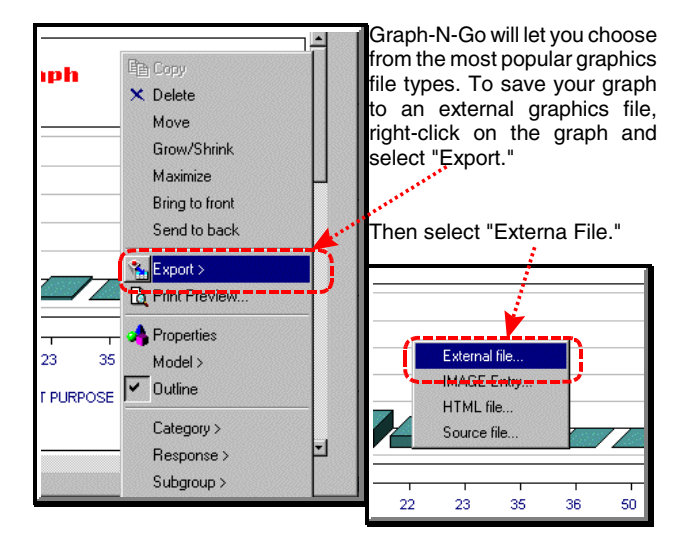

This will open the 'External File Preview' window. Press the button to the right of the 'External File' box.

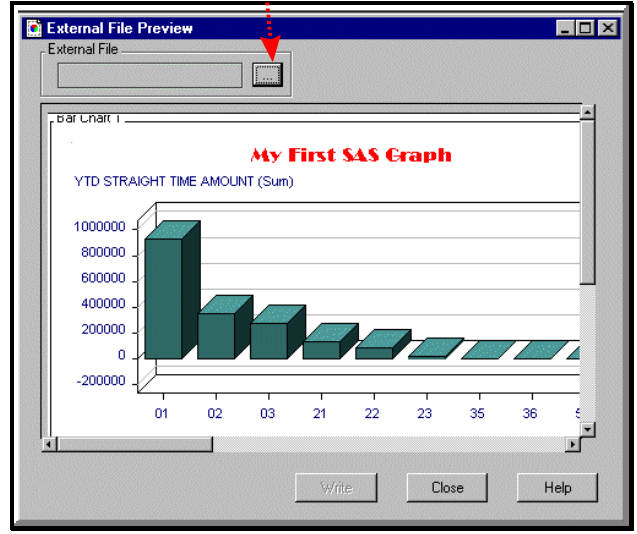

This will bring up a typical MS-Windows dialog box to specify a folder and filename for the external file as well as specify the graphics file type.

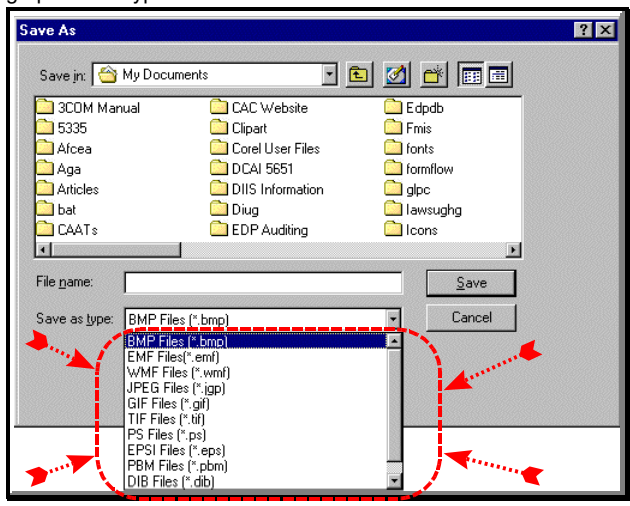

After selected the folder, filename, and file type, press the 'Save' button. This will return you to the 'External File Preview' window.

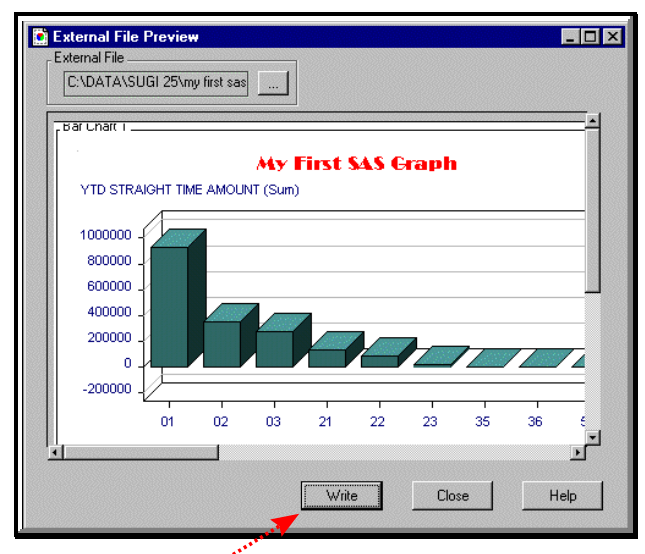

This might seem a little tricky - but having pressed the 'Save' button did not save your graph to an external graphics file. You must now press the 'Write' button to actually export the file.

If you want to save your graph to an HTML file, follow the same steps as shown above for exporting to external graphics files, selecting the 'HTML File' option instead. This will actually save your graph as a 'GIF' file and link it to the HTML document it also creates.

If you want to save your session to a SAS image entry, follow the same steps as shown above for exporting to external graphics files, selecting the 'IMAGE Entry' option instead.

### **SAVING YOUR CODE**

Graph-N-Go in SAS version 8 has an excited new feature: you can save the SAS code behind your Graph-N-Go creation. Simply follow the same steps as shown above for exporting to external graphics files, selecting the 'Source File' option instead. You can then run the saved code from the SAS Program Editor or add the code to your existing code applications. Cool.

#### **SAVING YOUR WORK**

If you want to save your Graph-N-Go session for later use, simply use the pull-down menu choice "File-Save As."

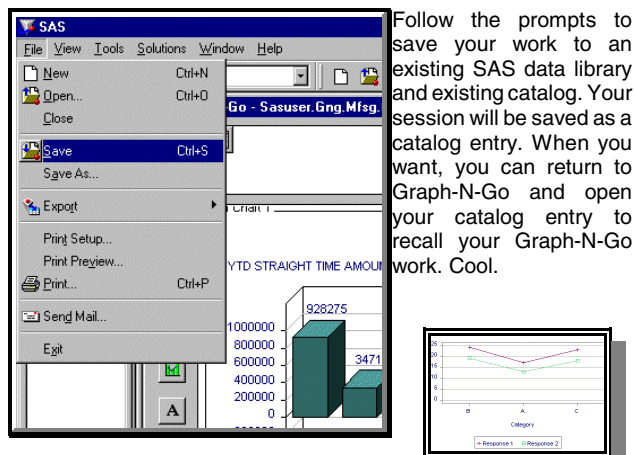

### **CONCLUSION**

Producing great looking graphs that are a wonderful means of visualizing your data and presenting your information has never been easier now that the SAS System includes Graph-N-Go. No programming code required here. You and those you support can make your own graphs with point-and-click, drag-and-drop ease. And this great interface is part of the BASE SAS System!

### **REFERENCE**

SAS version 6.12, SAS version 7, and SAS version 8, Help, Graph-N-Go object help

### **ACKNOWLEDGMENTS**

SAS and SAS/Graph are registered trademark or trademark of SAS Institute Inc. in the USA and other countries. ® indicates USA registration. IBM and MVS are registered trademarks or trademarks of International Business Machines Corporation.

Other brand and product names are registered trademarks or trademarks of their respective companies.

# **CONTACT INFORMATION**

Your comments and questions are valued and encouraged. Contact the author at:

> Curtis A. Smith Defense Contract Audit Agency P.O. Box 20044 Fountain Valley, CA 92728-0044 Work Phone: 714-896-4277 Fax: 714-896-6915 Email: casmith@mindspring.com

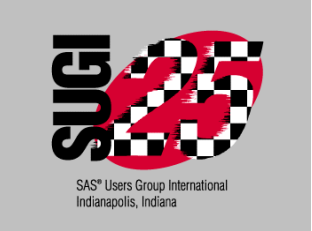